# HP OpenView Select Identity

# Connector for Windows® Active Directory (Bidirectional LDAP Based)

Connector Version: 1.5

Installation and Configuration Guide

Document Release Date: November 2006 Software Release Date: November 2006

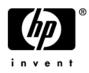

### Legal Notices

### Warranty

The only warranties for HP products and services are set forth in the express warranty statements accompanying such products and services. Nothing herein should be construed as constituting an additional warranty. HP shall not be liable for technical or editorial errors or omissions contained herein.

The information contained herein is subject to change without notice.

#### **Restricted Rights Legend**

Confidential computer software. Valid license from HP required for possession, use or copying. Consistent with FAR 12.211 and 12.212, Commercial Computer Software, Computer Software Documentation, and Technical Data for Commercial Items are licensed to the U.S. Government under vendor's standard commercial license.

### **Copyright Notices**

© Copyright 2006 Hewlett-Packard Development Company, L.P.

This product includes software developed by the Apache Software Foundation (http://www.apache.org/). Portions Copyright (c) 1999-2003 The Apache Software Foundation. All rights reserved.

Select Identity uses software from the Apache Jakarta Project including:

- Commons-beanutils
- Commons-collections
- Commons-logging
- Commons-digester
- Commons-httpclient
- Element Construction Set (ecs)
- Jakarta-poi
- Jakarta-regexp
- Logging Services (log4j)

Additional third party software used by Select Identity includes:

- JasperReports developed by SourceForge
- iText (for JasperReports) developed by SourceForge
- BeanShell
- Xalan from the Apache XML Project
- Xerces from the Apache XML Project
- Java API for XML Processing from the Apache XML Project
- SOAP developed by the Apache Software Foundation
- JavaMail from SUN Reference Implementation
- Java Secure Socket Extension (JSSE) from SUN Reference Implementation
- Java Cryptography Extension (JCE) from SUN Reference Implementation
- JavaBeans Activation Framework (JAF) from SUN Reference Implementation

- OpenSPML Toolkit from OpenSPML.org
- JGraph developed by JGraph
- Hibernate from Hibernate.org
- BouncyCastle engine for keystore management, bouncycastle.org

This product includes software developed by Teodor Danciu http://jasperreports.sourceforge.net). Portions Copyright (C) 2001-2004 Teodor Danciu (teodord@users.sourceforge.net). All rights reserved.

Portions Copyright 1994-2004 Sun Microsystems, Inc. All Rights Reserved.

This product includes software developed by the Waveset Technologies, Inc. (www.waveset.com). Portions Copyright © 2003 Waveset Technologies, Inc. 6034 West Courtyard Drive, Suite 210, Austin, Texas 78730. All rights reserved.

Portions Copyright (c) 2001-2004, Gaudenz Alder. All rights reserved.

#### **Trademark Notices**

AMD and the AMD logo are trademarks of Advanced Micro Devices, Inc.

Intel and Pentium are trademarks or registered trademarks of Intel Corporation in the United States, other countries, or both.

JAVA<sup>™</sup> is a US trademark of Sun Microsystems, Inc.

Microsoft® and Windows® are U.S. registered trademarks of Microsoft Corporation.

Oracle® is a registered US trademark of Oracle Corporation, Redwood City, California

UNIX® is a registered trademark of The Open Group.

### Support

Please visit the HP OpenView support web site at:

#### http://www.hp.com/managementsoftware/support

This web site provides contact information and details about the products, services, and support that HP OpenView offers.

HP OpenView online software support provides customer self-solve capabilities. It provides a fast and efficient way to access interactive technical support tools needed to manage your business. As a valuable support customer, you can benefit by using the support site to:

- Search for knowledge documents of interest
- Submit enhancement requests online
- Download software patches
- Submit and track progress on support cases
- Manage a support contract
- Look up HP support contacts
- Review information about available services
- Enter discussions with other software customers
- Research and register for software training

Most of the support areas require that you register as an HP Passport user and log in. Many also require a support contract.

To find more information about access levels, go to:

#### http://www.hp.com/managementsoftware/access\_level

To register for an HP Passport ID, go to:

#### http://www.managementsoftware.hp.com/passport-registration.html

# Contents

| 1 | Documentation Map                                                                                                    | . 7      |
|---|----------------------------------------------------------------------------------------------------|----------|
| 2 | Introduction         About HP OpenView Select Identity.         About Connectors.                                                   | . 9      |
|   | About Active Directory Bidirectional LDAP Connector.         High-Level Architecture.         Password Plug-In.         Mini-Agent. | 10<br>11 |
|   | Overview of Installation Tasks                                                                                                    |          |
| 3 | Installing the Connector                                                                                                    | 13       |
|   | Active Directory Bidirectional LDAP Connector Files.                                                                                |          |
|   | System Requirements                                                                                                    |          |
|   | Generate Root CA Certificate on Active Directory<br>Deploy the Certificate with Keystore                                            | 14       |
|   | Extracting Contents of the Schema File                                                                                              |          |
|   | Verifying Configurable Parameters<br>Installing the Connector RAR                                                                   |          |
|   | Configuring the Database on Select Identity System to Block Cyclic Request                                                          |          |
| 4 | Installing Agents                                                                                                    | 21       |
|   | About Agents                                                                                                    |          |
|   | Installing Password Plug-In and Mini-Agent.                                                                                         |          |
|   | Installation Procedure                                                                                                    |          |
| 5 | Configuring the Connector with Select Identity                                                                                      | 29       |
|   | Configuration Procedure                                                                                                    |          |
|   | Add a New Resource                                                                                                    | 29       |
|   | Map Attributes       Configure Workflow External Call on Select Identity                                                            |          |
|   | Configure Polling for Reverse Provisioning on Select Identity 3.3.1                                                                 |          |
|   | Modify the Truaccess.properties File                                                                                                |          |
|   | Modify the Select Identity Database                                                                                                 |          |
|   | Configuring Password Expiry Operation                                                                                               |          |
|   | Configure Password Expiry Operation on Select Identity 3.3.1                                                                        | 37       |

|   | Configure Password Expiry Operation on Select Identity 4.0/4.01.000 | 39 |
|---|---------------------------------------------------------------------|----|
| 6 | Uninstalling the Connector                                          | 43 |
| Α | Troubleshooting                                                     | 45 |

# 1 Documentation Map

This chapter describes the organization of HP OpenView Select Identity connector documentation and provides necessary information on how to use the documentation set to install and configure the connectors.

Figure 1 illustrates the documentation map for HP OpenView Select Identity connector. For a list of available product documentation, refer to the Table 1.

#### Figure 1 Documentation Map

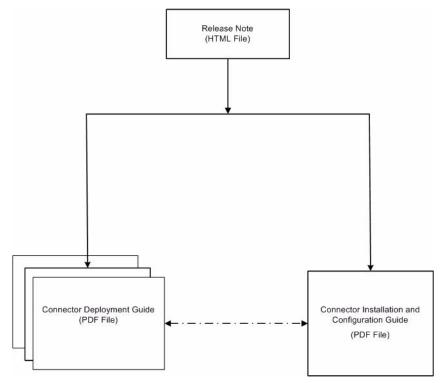

| Document Title and Filename                                                                                                    | Contents                                                                                                    | Location                                                       |
|----------------------------------------------------------------------------------------------------|----------------------------------------------------------------------------------------------------|----------------------------------------------------------------|
| Release Note<br>Active Directory<br>Bidirectional LDAP Connector<br>v1.5 Release Note.htm                                                                                                    | This file contains necessary<br>information on new features<br>of the connector,<br>enhancements, known<br>problems or limitations, and<br>support information.                                                                                                    | /Docs/<br>subdirectory<br>under the<br>connector<br>directory. |
| Connector Deployment Guide<br>(for Select Identity 4.10)<br>connector_deploy_SI4.1.pdf<br>Connector Deployment Guide<br>(for Select Identity 4.0/4.01.000)<br>connector_deploy_SI4.pdf<br>Connector Deployment Guide<br>(for Select Identity 3.3.1)<br>connector_deploy_SI3.3.1.pdf | <ul> <li>Connector deployment guides<br/>provide detailed information<br/>on:</li> <li>Deploying a connector on<br/>an application server.</li> <li>Configuring a connector<br/>with Select Identity.</li> <li>Refer to these guides when<br/>you need generic information<br/>on connector installation.</li> </ul> | /Docs/<br>subdirectory<br>under the<br>connector<br>directory. |
| Connector Installation and<br>Configuration Guide<br>Active Directory<br>Bidirectional<br>LDAP_install.pdf                                                                                                    | Connector installation and<br>configuration guide provides<br>installation instructions for a<br>specific connector. It contains<br>resource specific<br>configuration details.                                                                                                    | /Docs/<br>subdirectory<br>under the<br>connector<br>directory. |

# 2 Introduction

This chapter gives an overview of the HP OpenView Select Identity connector for Active Directory. An HP OpenView Select Identity connector for Active Directory enables you to provision users and manage identities on Active Directory. At the end of this chapter, you will be able to know about:

- The benefits of the HP OpenView Select Identity.
- The role of a connector.
- The connector for Active Directory.

## About HP OpenView Select Identity

HP OpenView Select Identity provides a new approach to identity management. Select Identity helps you automate the process of provisioning and managing user accounts and access privileges across platforms, applications, and corporate boundaries. Select Identity communicates with the enterprise information system through connectors, and automates the tasks of identity management. The enterprise information system, which is also referred to as **resource**, can be a database, a directory service, or an ERP package, among many others.

### **About Connectors**

You can establish a connection between a resource and Select Identity by using a connector. A connector is resource specific. The combination of Select Identity and connector helps you perform a set of tasks on the resource to manage identity. A connector can be **unidirectional** or **bidirectional**. A unidirectional connector helps you manage identities from Select Identity, but if any change takes place in resource, it cannot communicate that back to Select Identity. On the other hand, a bidirectional connector can reflect the changes made on resource back to Select Identity. This property of bidirectional connectors is known as **reverse synchronization**.

## About Active Directory Bidirectional LDAP Connector

The bidirectional LDAP connector for Microsoft Active Directory — hereafter referred to as Active Directory Bidirectional LDAP connector — enables Select Identity to perform the following tasks in Active Directory server:

- Add, update, and remove users
- Retrieve user attributes

- Enable and disable users
- Verify a user's existence
- Change user passwords
- Reset user passwords
- Expire user passwords
- Retrieve all entitlements
- Retrieve a list of supported user attributes
- Grant and revoke entitlements to and from users

### High-Level Architecture

Figure 2 illustrates a high-level architecture of Active Directory Bidirectional LDAP connector. This is a bidirectional, Lightweight Directory Access Protocol Version 3 (LDAPv3) compliant connector that pushes changes made to user data in the Select Identity database to a target Active Directory server. The connector uses the Java LDAP Application Program Interfaces (APIs) to provision users and their entitlements in the LDAP server, which in turn pushes the data to the Active Directory server.

A reverse synchronization feature reconciles user account changes made on the Active Directory resource with Select Identity. Select Identity periodically polls the Active Directory resource to retrieve changes through the connector.

#### Figure 2 High-Level Architecture of the Active Directory Bidirectional LDAP Connector

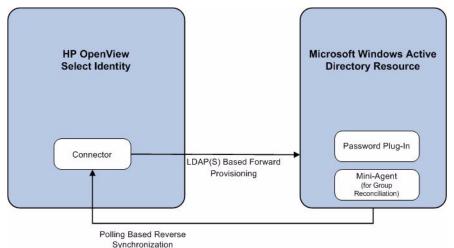

The connector also has two agents; a Password Plug-In for password reconciliation and a Mini-Agent for group reconciliation which resides on the resource (Active Directory).

This connector can be used with Select Identity 4.10, 4.01.000, 4.0, and 3.3.1.

### Password Plug-In

The Password Plug-In captures the password changes in Active Directory and stores the changed password in encrypted form on Active Directory system. The change is picked up by the connector during next polling operation. This agent only updates Active Directory and does not directly interact with Select Identity web service. The Password Plug-In is optional and if it is not installed, password changes will not be reconciled to Select Identity.

### **Mini-Agent**

The Mini-Agent enables reconciliation of entitlement changes for a user. Like Password Plug-In, this agent also updates Active Directory and does not directly interact with Select Identity web service. If the Mini-Agent is not installed, entitlement changes for a user will not be reconciled to Select Identity, but the changes in any other attribute will be picked up the connector in the succeeding polling cycles.

## **Overview of Installation Tasks**

Before you start installing the connector, you must ensure that system requirements and all the installation prerequisites are met. Refer to the Table 2 for an overview of installation tasks.

| Task<br>Number | Task Name                                                                                                    | Reference                                                                                        |
|----------------|----------------------------------------------------------------------------------------------------|--------------------------------------------------------------------------------------------------|
| 1              | Install the connector on the Select<br>Identity server.                                                                                                    | See Installing the Connector on page 13.                                                         |
|                | — Meet the system requirements.                                                                                                    | See System Requirements on page 13.                                                              |
|                | <ul> <li>Perform the pre-installation<br/>task: Install Active Directory<br/>certificate on the application<br/>server hosting Select Identity.</li> </ul>                    | See Pre-Installation Task on page 14.                                                            |
|                | <ul> <li>Extract contents of the<br/>Schema file (file that contains<br/>the mapping files for the<br/>connector) to a location on the<br/>Select Identity server.</li> </ul> | See Extracting Contents of the Schema<br>File on page 18.                                        |
|                | <ul> <li>Verify configurable parameters<br/>in the<br/>ActiveDirconfig.poperti<br/>es file.</li> </ul>                                                                        | See Verifying Configurable Parameters<br>on page 18.                                             |
|                | <ul> <li>Install the Resource Adapter<br/>Archive (RAR) of the connector<br/>on an application server.</li> </ul>                                                             | See Installing the Connector RAR on page 19.                                                     |
|                | <ul> <li>Configure Select Identity<br/>database to block cyclic<br/>request.</li> </ul>                                                                                       | See Configuring the Database on Select<br>Identity System to Block Cyclic Request<br>on page 20. |

Table 2Organization of Tasks

|                | organization of fusits                                                                                                    |                                                                                           |
|----------------|----------------------------------------------------------------------------------------------------|-------------------------------------------------------------------------------------------|
| Task<br>Number | Task Name                                                                                                    | Reference                                                                                 |
| 2              | Installing agent modules for Active<br>Directory Bidirectional LDAP<br>connector.                                                                             | See Installing Agents on page 21.                                                         |
| 3              | Configure the connector with the Select Identity server.                                                                                                    | See Configuring the Connector with<br>Select Identity on page 29.                         |
|                | <ul> <li>Add a new connector to Select<br/>Identity.</li> </ul>                                                                                               | See Add a New Connector on page 29.                                                       |
|                | <ul> <li>Add a new resource to Select<br/>Identity.</li> </ul>                                                                                                | See Add a New Resource on page 29.                                                        |
|                | <ul> <li>Map Active Directory<br/>attributes to Select Identity<br/>attributes.</li> </ul>                                                                    | See Map Attributes on page 31.                                                            |
|                | <ul> <li>— Configure Workflow External<br/>Call.</li> </ul>                                                                                                   | See Configure Workflow External Call<br>on Select Identity on page 33.                    |
|                | <ul> <li>Configure polling on Select<br/>Identity 3.3.1 (Perform this<br/>task only if you install the<br/>connector on Select Identity<br/>3.3.1.</li> </ul> | See Configure Polling for Reverse<br>Provisioning on Select Identity 3.3.1 on<br>page 34. |

### Table 2Organization of Tasks

# 3 Installing the Connector

This chapter elaborates the procedure to install Active Directory Bidirectional LDAP connector on Select Identity server. At the end of this chapter, you will know about

- Software requirements to install the Active Directory Bidirectional LDAP connector.
- Prerequisite conditions to install Active Directory Bidirectional LDAP connector.
- Procedure to install Active Directory Bidirectional LDAP connector.

## Active Directory Bidirectional LDAP Connector Files

The Active Directory Bidirectional LDAP connector is packaged in the following files, which are located in the Bidirectional LDAP Connector – Active Directory folder on the Select Identity Connector CD:

| Serial<br>Number | File Name                            | Description                                                                                                    |
|------------------|--------------------------------------|----------------------------------------------------------------------------------------------------|
| 1                | ActiveDirConnector.<br>rar           | It contains the binaries for the connector.                                                                                                    |
| 2                | ActiveDirSchema.jar                  | It contains the mapping file (ActiveDir.xml), which<br>control how Select Identity fields are mapped to<br>Active Directory fields. It also contains the following<br>properties files: |
|                  |                                      | ActiveDirConfig.properties                                                                                                    |
| 3                | OpenSSLDLL.zip                       | <pre>It contains the dll files:     libeay32.dll</pre>                                                                                                    |
|                  |                                      | • libssl32.dll                                                                                                    |
| 4                | cbc_config.zip                       | It contains the DDL files to configure the database to block cyclic request.                                                                                                    |
| 5                | MiniAgent_Password_<br>Installer.zip | It contains the installation executable for the agent.                                                                                                    |

Table 3 Active Directory Bidirectional LDAP Connector Files

### System Requirements

The Active Directory Bidirectional LDAP connector is supported in the following environment:

| Select Identity Version | Application Server and<br>Operating System                                                                                              | Database           |
|-------------------------|----------------------------------------------------------------------------------------------------|--------------------|
| 3.3.1                   | WebLogic 8.1.4 on Windows<br>2003 Server.                                                                                               | Microsoft SQL 2000 |
|                         | WebSphere 5.1.1.7 on<br>Windows 2003                                                                                                    | Oracle 9i          |
| 4.0/4.01.000/4.10       | 0/4.10 The Active Directory Bidirectional LDAP co-<br>supported on all the platform configurations<br>Identity 4.0, 4.01.000, and 4.10. |                    |

#### Table 4 Platform Matrix for Active Directory Bidirectional LDAP Connector

The Active Directory Bidirectional LDAP connector is supported on Microsoft Windows Server 2000 and Microsoft Windows Server 2003 with Service Pack 1.

The Active Directory Bidirectional LDAP connector is internationalized and able to operate with languages that are supported by the Java Unicode specification. If you wish to use the connector on non-English platforms, make sure that the following prerequisites are met:

- The Select Identity server should be configured for internationalization. Refer to the *HP OpenView Select Identity Installation and Configuration Guide* for more information.
- The resource should be configured to support local language characters.

## **Pre-Installation Task**

To provision users directly to LDAP store, the connector must communicate with the Active Directory resource over a secure channel (LDAPS). To enable a secure communication between the connector and Active Directory, you must perform the following tasks:

- Generate a root CA certificate on Active Directory server.
- Deploy the certificate with keystore.

### Generate Root CA Certificate on Active Directory

Perform the following steps to generate a Root CA Certificate on Active Directory:

- 1 Install the Certificate Services Component from the Windows CD.
- 2 Configure HTTPS on the system.

3 Create a Certificate Authority (from Administrative Tools "Certification Authority), which also creates a root certificate. The following shows the certificate after it is created on Windows 2003:

| E Certification Authority       |            |                |                    |                       |               | _O×       |
|---------------------------------|------------|----------------|--------------------|-----------------------|---------------|-----------|
| Elle Action Yiew Help           |            |                |                    |                       |               |           |
| ⇔ → 🗈 🗷 🕃 🕄                     |            |                |                    |                       |               |           |
| Certification Authority (Local) | Request ID | Re vester Name | Binary Certificate | Certificate Template  | Serial Number | Certific  |
| E D hp-dm9c56cepsxy             | 15         | TRULOGICA'HP   | BEGIN CERTI        | Cross Certification A | 14745c0e000.  | . 3/28/20 |
| Revoked Certificates            | 16         | TRULOGICA\HP   | BEGIN CERTI        | Cross Certification A | 14745caa000   | . 3/28/20 |
|                                 | 18         | TRULOGICA(HP   | BEGIN CERTI        | Cross Certification A | 1476d6e2000.  |           |
| Failed Requests                 | 2219       | TRULOGICA\/HP  | BEGIN CERTI        | Cross Certification A | 1476d77e000.  | . 3/28/20 |
| Certificate Templates           |            |                |                    |                       |               |           |
|                                 |            |                |                    |                       |               |           |
|                                 |            |                |                    |                       |               |           |
|                                 |            |                |                    |                       |               |           |
|                                 |            |                |                    |                       |               |           |
|                                 |            |                |                    |                       |               |           |
|                                 |            |                |                    |                       |               |           |
|                                 |            |                |                    |                       |               |           |
|                                 |            |                |                    |                       |               |           |
|                                 | 4          |                |                    |                       |               | •         |
|                                 |            |                |                    |                       |               |           |

4 Create an Automatic Certificate Request (from Administrative Tools  $\rightarrow$  Domain Controller Security Policy  $\rightarrow$  Public Key Policies).

When prompted, select Domain Controller, as shown here:

| Automatic Certificate Request Setup Wiza                                                                               | rd                                                                                                    | × |
|----------------------------------------------------------------------------------------------------|----------------------------------------------------------------------------------------------------|---|
| Certificate Template<br>The next time a computer logs on, a certifi<br>provided.                                       | icate based on the template you select is                                                                                                    |   |
| A certificate template is a set of predefiner<br>computers. Select a template from the follo<br>Certificate templates: |                                                                                                    |   |
| Name                                                                                                    | Intended Purposes                                                                                                    |   |
| Computer<br>Domain Controller<br>Enrollment Agent (Computer)<br>IPSec                                                  | Client Authentication, Server Authentication<br>Client Authentication, Server Authentication<br>Certificate Request Agent<br>IP security IKE intermediate |   |
| <u>.</u>                                                                                                    | <b>&gt;</b>                                                                                                    |   |
|                                                                                                    | < <u>B</u> ack <u>N</u> ext > Cancel                                                                                                    |   |

5 After the new entries are displayed in Administrative Tools → Certification Authority → Issued Certificates, open the certificate (by using the snap-in from mmc), which is located under Trusted Root Certification Authorities → Certificates and has the same name as the CA.

| Computer Management                                                                                                    |                                                                                                    |                                                                                                    |              |
|----------------------------------------------------------------------------------------------------|----------------------------------------------------------------------------------------------------|----------------------------------------------------------------------------------------------------|--------------|
| Ele Action View Window                                                                                                    | Help                                                                                                    |                                                                                                    | _ <b>8</b> × |
| • > 🗈 📧 🐰 🖻 🗙 🖻                                                                                                    | F 🖪 🔓 岸                                                                                                    |                                                                                                    |              |
| Computer Management (Local) Certificates (Local Computer) Certificates (Local Computer) Certificates Computer Management (Local) Certificates Certificates Certificates Certificates Certificates Certificate Certificates Certificate Certificates Certificate Certificates Certificate Enrolment Rec Certificate Enrolment Rec Certificate Enrolment Rec Certificate Certificate Certificate Certificate Certificate Certificate Certificate Certificate Certificate Certificate Certificate Certificate Certificate Certificates Certificate Certificate Certif | Issued To △<br>First Data Digital Certificates Inc.<br>FNMT Clase 2 CA<br>GlobalSign Root CA<br>GlobalSign Root CA<br>GTE CyberTrust Global Root<br>GTE CyberTrust Root<br>GTE CyberTrust Root | Issued By Issued By Issued By Issued By Issued Digital Certificates In FNMT Clase 2 CA GlobalSign Root CA GTE CyberTrust Global Root GTE CyberTrust Root HP-DM9C56CEOSXV HP-DM9C56CEOSXV Open eosxv eosxv bp-dm9c56ceosxv hp-dm9c56ceosxv hp-dm9c56ceosxv | к. Се        |
| Storage     Great Removable Storage     Disk Defragmenter                                                                                                    | hp-dm9c56ceosxv                                                                                                    | hp-dm9c56ceosxv<br>hp-dm9c56ceosxv                                                                                                    |              |

- 6 Export the certificate and specify a file name with the extension .cer.
- 7 Download the certificate to the Select Identity server from the Active Directory server by loading the following URL in a browser on the Select Identity server:

#### http://AD\_host/certsrv

Specify the login credentials for the Active Directory server when prompted. You must download the certificate to the *<Application Server Java Home>*\jre\lib\security directory.

You can also copy the certificate to the Select Identity server.

### Deploy the Certificate with Keystore

Perform the following steps to deploy the certificate:

1 Go to the Java home of the application server and verify if the keytool.exe file is available in <*Application Server Java Home*>/jre/bin subdirectory. If Select Identity is installed on Windows, you can locate the file at <*Application Server Java Home*>/jre/ bin by using Windows explorer.

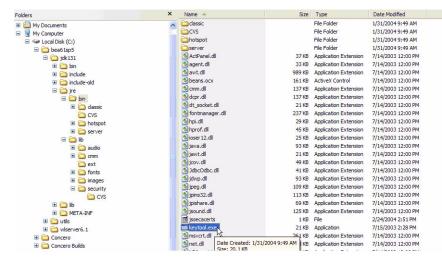

2 Make sure that the Active Directory certificate file (*<certificate-name*>.cer) resides in the location *<Application Server Java Home*>\jre\lib\security on the Select Identity system.

You must copy the certificate to the location *<Application Server Java Home>*\jre\lib\security on all the application servers for cluster setup.

- 3 From <Application Server Java Home>jre\bin, by using command prompt, run the command keytool -v -keystore jssecacerts -trustcacerts -import -file ..\lib\security\<certificate name.cer>.
- 4 When prompted for password, enter keystore password as changeit.
- 5 The keytool displays the following message:

```
Owner: CN=QA.hp.com, OU=QA, O="hp", L=abc, ST=xyz, C=mno,
EmailAddress=qa@hp.com
Issuer: CN=QA.hp.com, OU=QA, O="hp", L=abc, ST=xyz, C=mno,
EmailAddress=qa@hp.com
Serial number: 16bab38264ebda84f8011cf35d0ca6a
Valid from: Fri Jan 23 13:42:18 CST 2004 until: Fri Jan 23 13:50:22 CST
2009
Certificate fingerprints:
MD5: 60:72:A9:DD:C4:39:C4:8A:E7:42:56:0B:9E:5D:91:DB
SHA1: 38:D2:7F:33:FE:0A:AC:F3:D3:A0:2C:0F:A9:0C:6A:09:10:B5:EA:66
```

6 If the system displays Trust this certificate? [no]:, enter yes. The keytool displays the following message:

Certificate was added to keystore [Saving jssecacerts]

7 Copy the new jssecacerts file to the *Application Server Java Home>*\jre\lib\security folder.

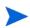

You must copy this file because there is already a jssecacerts file in the security folder that needs to be overridden by this one.

8 Restart the application server.

You can add additional certificates by using alias flag. For example, after performing the above mentioned steps, if you run keytool -v -keystore jssecacerts -trustcacerts -import -file ...\lib\security\cert-AD69.cer, you will get the message keytool error: java.lang.Exception: Certificate not imported, alias <mykey> already exists.

A listing of the jssecacerts shows the mykey alias as the default for the just-entered certificate:

mykey, Dec 22, 2004, trustedCertEntry, Certificate fingerprint (MD5):B2:F6:42:F6:0C:88:65:EE:FB:38:3E:31:00:CA:DD:70

To add the additional certificate cert-AD69.cer, run the following command:

keytool -v -keystore jssecacerts -trustcacerts -alias hp69trustca -import -file ..\lib\security\cert-AD69.cer

The list of jssecacerts now includes:

hp69trustca, Dec 22, 2004, trustedCertEntry, Certificate fingerprint (MD5):60:72:A9:DD:C4:39:C4:8A:E7:42:56:0B:9E:5D:91:DB

### Extracting Contents of the Schema File

The Schema file of the connector contains necessary mapping information to map resource attributes to Select Identity. Extract contents of the ActiveDirSchema.jar file to a directory that is in the application server CLASSPATH. Refer to the *HP OpenView Select Identity Connector Deployment Guide* for detailed instruction to extract contents of the Schema file.

## Verifying Configurable Parameters

The ActiveDirConfig.properties file, which is present in the ActiveDirSchema.jar file, contains the following configurable parameters. These parameters can be changed manually. Before installing the connector, verify the parameter values and change the values if they don't match with the values mentioned below.

entitlement-delimiter=

It contains the string delimiter that is displayed between an entitlement type and its name.

modify\_replace=false

It is a configuration parameter that can be set to true or false. When it is set to false, Active Directory Bidirectional LDAP Connector uses modify/add and modify/delete operations to support multi-valued attribute. When it is set to true, Active Directory Bidirectional LDAP Connector uses modify/replace operation to support multi-valued attribute. • attributeValue-delimiter=|

It contains the string delimiter that is used to separate attribute values for multi valued attribute.

• attribute-begins=[[

Begin parameter to wrap the special base64 encoded attribute values while sending to connector from Select Identity.

• attribute-ends=]]

End parameter to wrap the special base64 encoded attribute values while sending to connector from Select Identity.

• dualLink-support=2

This specifies whether a Link is a User Link or a Group Link. If it is 1, then it is a User Link. If it is 2, then it is a Group Link.

• multivalue-support=false

This specifies whether Select Identity supports multi-valued attributes or not. This property is used in the reverse provisioning, when a multivalued attribute is detected in the replog during the polling, all the values of this multi-valued attribute are combined as single valued string.

If true - Select Identity supports multi-valued attributes. If false - Select Identity does not support multi-valued attributes.

• unlink-before-terminate=false

If you want to unlink the entitlements while performing a terminate user operation, set this flag to false.

• Add PSSync\_ATTRIBUTE=description

It must hold the name of Active Directory attribute, where encrypted password is stored.

• null-entitlement-support=true

Set this parameters to true for Select Identity 4.0/4.01.000/4.10 and to false for Select Identity 3.3.1.

• entitlement-provisioning = true

If this parameter is set to true, the connector will support entitlement provisioning. Otherwise, entitlements will not be provisioned.

## Installing the Connector RAR

To install the RAR file of the connector (ActiveDirConnector.rar) on the Select Identity server, you must copy the file to a local subdirectory on the Select Identity server, and then deploy on the application server. Refer to the *HP OpenView Select Identity Connector Deployment Guide* for detailed information on deploying a RAR file on an application server.

While deploying the RAR on WebSphere, enter the JNDI Pool Name as **eis/ActiveDirConnector**.

# Configuring the Database on Select Identity System to Block Cyclic Request

The Active Directory Bidirectional LDAP connector supports both forward provisioning and change detection. When a forward operation is performed on the resource, the next polling cycle of the connector may detect the operation as if it was performed directly on the Active Directory system. This is called cyclic request. To block any cyclic request, you must configure the database of Select Identity.

Perform the following steps to block cyclic request.

- Create a new database and execute the DDL file (mssql\_cbc\_ddl.sql for Microsoft SQL Server database or Oracle\_cbc\_ddl.sql for Oracle database), which are available in cbc\_config.zip. A new table is created on the newly created database.
- 2 Create a connection pool in application server by using Oracle or Microsoft SQL Server and configure a new JDBC data source.
- 3 Add/Modify two parameters in ActiveDirConfig.properties file

CBCDatasource — JNDIName=jdbc/<*JDBC Data Source>* where <*JDBC Data Source>* is the JNDI name of the newly created JDBC data source.

CBCDatasource — Repository=<*database type>* where <*database type>* can be Oracle for Oracle database or mssql for Microsoft SQL Server.

Instead of creating a new database, you can execute the DDL files on the Select Identity back-end database, and use Select Identity's connection pool and JDBC data source. If you use Select Identity's database, connection pool, and JDBC data source, set the CBCDatasource — JNDIName and CBCDatasource — Repository parameters as follows:

CBCDatasource — JNDIName=jdbc/TruAccess CBCDatasource — Repository=<*database type>* 

where *<database type>* is Select Identity's back-end database (Oracle for Oracle database and mssql for Microsoft SQL Server database.

# 4 Installing Agents

This chapter gives an overview of agents for Active Directory Bidirectional LDAP connector. At the end of the chapter, you will be able to know about:

- The role of an agent.
- The procedure to install the agent.

## About Agents

The Active Directory Bidirectional LDAP connector is packaged with two agent modules— Password Plug-In and Mini-Agent. The Password Plug-In detects any change in password on the Active Directory system. The Mini-Agent detects entitlement changes of users on Active Directory. You can install the agent modules on the Active Directory server by using the agent installation wizard.

## Installing Password Plug-In and Mini-Agent

You can install the agent modules on the Active Directory server by using the agent installation wizard.

### **Pre-Installation Tasks**

Before you start the installer, perform these steps.

- 1 Extract the contents of OpenSSLDLL.zip file and copy them to <*system root*>\system 32 on resource machine. The contents of this file are:
  - libeay32.dll
  - libssl32.dll

these are password encryption dll files, supplied by OpenSSL.

- 2 Create a new user, for example, Admin1234 at the resource. This user must have administrator privileges.
- 3 Extract the contents of the file MiniAgent\_Password\_Installer.zip to a local directory (*<Installer Dir>*) on the Active Directory system. The automatic installer program setup.exe is stored in *<Installer Dir>*\Disk1\InstData\NoVM.
- 4 Set the security event settings at the location Start → Settings →Control Panel → Administrative Tools →Default Domain Controller Security Policy to detect the changes on Active Directory as shown in the image below:

| Default Domain Controller Sec<br>File <u>A</u> ction <u>V</u> iew <u>H</u> elp |                                |                             |  |
|--------------------------------------------------------------------------------|--------------------------------|-----------------------------|--|
| ← →   🗈 💽   🗙 🖳 😫                                                              |                                |                             |  |
| Security Settings<br>Account Policies                                          | Policy A                       | Policy Setting              |  |
|                                                                                | Audit account logon events     | Success, Failure<br>Success |  |
| Audit Policy                                                                   | Audit directory service access | Success                     |  |
| 🗄 🚮 User Rights Assignment                                                     | Audit logon events             | Success                     |  |
| ⊡…∰ Security Options<br>∃…∰ Event Log                                          | Audit object access            | Success                     |  |
| Evence log                                                                     | Audit policy change            | Success                     |  |
| 🗄 🧰 System Services                                                            | Audit privilege use            | Not Defined                 |  |
| E 📴 Registry                                                                   | B Audit process tracking       | Success                     |  |
| File System                                                                    | Audit system events            | Success                     |  |
| ∃…Y Wireless Network (IEEE 802.11<br>∃                                         | .) P                           |                             |  |
| • • • • • • • • • • • • • • • • • • •                                          |                                |                             |  |
| 🗄 👵 IP Security Policies on Active D                                           | irec                           |                             |  |
|                                                                                |                                |                             |  |
|                                                                                |                                |                             |  |
|                                                                                |                                |                             |  |
|                                                                                |                                |                             |  |
|                                                                                |                                |                             |  |
|                                                                                |                                |                             |  |
|                                                                                |                                |                             |  |
|                                                                                | <b>F</b>                       |                             |  |
| 1                                                                              |                                |                             |  |

### Installation Procedure

Perform the following steps to install mini agent and password plug-in with the help of the wizard:.

Run the file setup.exe, which is placed in the location *Installer* Dir>\Disk1\InstData\NoVM on resource system. The installation wizard appears.

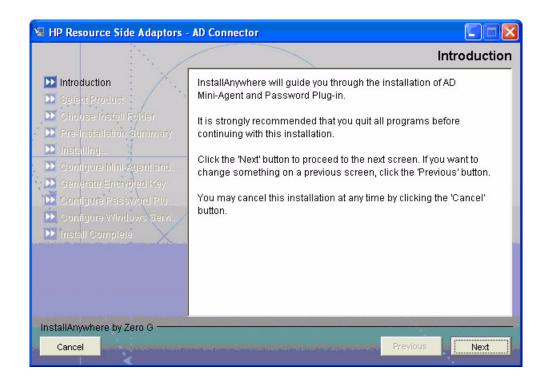

2 Click Next to begin installation. Choose Install Set screen appears.

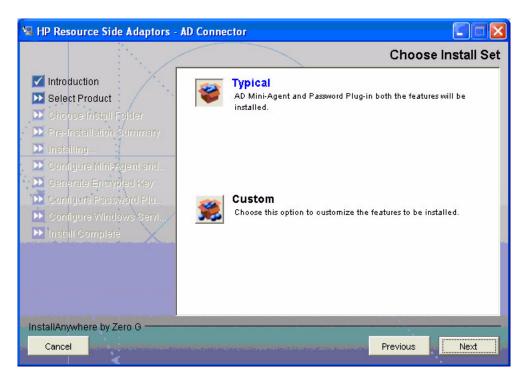

3 Choose Typical install set, and then click **Next**. Choose Install Folder screen appears. If you select Custom, installer gives you the option to install either mini agent or password plug-in.

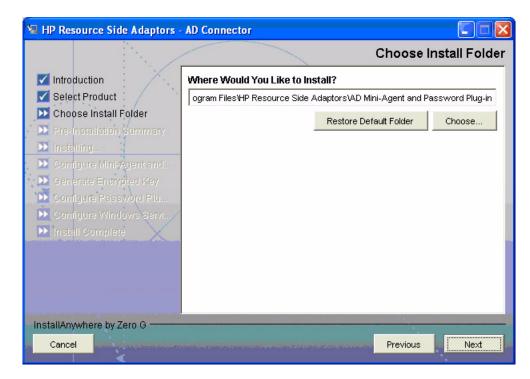

4 Specify the location for mini agent and password plug-in, and then click **Next**. Pre-Installation Summary screen appears.

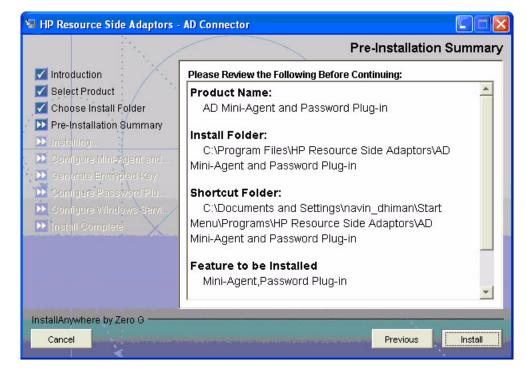

5 Review the summary and click **Install** to begin installation. The Configure Mini-Agent and Password Plug-in (ADProperties.ini) screen appears.

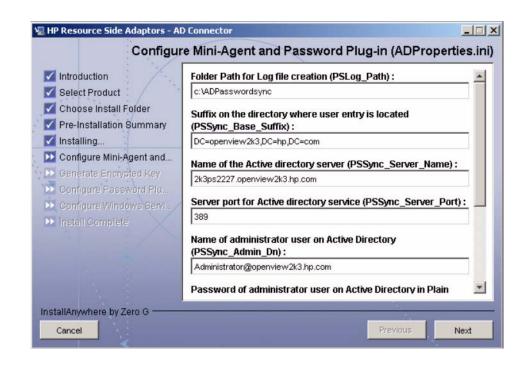

| <ul> <li>Introduction</li> <li>Select Product</li> </ul>              |                                                                                                   |
|-----------------------------------------------------------------------|---------------------------------------------------------------------------------------------------|
| Choose Install Folder                                                 | Name of administrator user on Active Directory<br>(PSSync_Admin_Dn) :                             |
| Installing                                                            | Administrator@openview2k3.hp.com                                                                  |
| Configure Mini-Agent and<br>Generate Encrypted Key                    | Password of administrator user on Active Directory in Plain<br>Text (PSSync_Admin_Password) :     |
| Configure Password Plu                                                | ******                                                                                            |
| <ul> <li>Configure Windows Servi</li> <li>Install Complete</li> </ul> | Name of the user attribute where user will store encrypted<br>password value (PSSync_ATTRIBUTE) : |
|                                                                       | description                                                                                       |
|                                                                       | Name of the modifier name on Active Directory<br>(PSSync_Modifier_Name) :                         |
|                                                                       | Admin1234                                                                                         |

In the text fields, you must enter the following parameters.

- PSLog\_Path: The folder name (not filename) under which log file is created. Mention an existing location of Active Directory server in this field, or create a new folder in Active Directory server and enter the path of the newly created folder.
- PSSync\_Base\_Suffix: This is the base suffix on Active Directory where user entries are located. (For example, DC = openview2k3, DC= hp, DC = com)
- PSSync\_Server\_Name: Name of the Active directory server (For example, 2k3ps2227.openview2k3.hp.com)
- PSSync Server Port: Server port for Active directory service (For example 389)
- PSSync\_Admin\_Dn: Name of administrator user on Active Directory (For example, Administrator@DomainName)
- PSSync\_Admin\_Password: Password of administrator user on Active Directory in encrypted format.
- PSSync\_ATTRIBUTE: Name of the user attribute where user will store encrypted password value in the Active Directory. The field which are mentioned should have the capacity of holding more than 180 characters. Otherwise AD will not be able to hold the encrypted password. For example, description attribute in Active Directory.

This is a sensitive attribute containing user's encrypted password. It is highly recommended to choose an attribute that is not used by any application and is not easily visible or available. Extending the Active Directory schema for this additional attribute is a good way to make this attribute obscure.

- PSSync\_Modifier\_Name: The newly created user on Active Directory with administration privilege (created in step 2 on page 21), and provide that name as attribute value of PSSync\_Modifier\_Name. This helps Active Directory block cyclic requests. You must not log in to Active Directory by using this newly created user ID.
- 6 Click Next. Generate Encrypted Key screen appears.

| 🖼 HP Resource Side Adaptors -                                                                                                    | AD Connector                                 |
|----------------------------------------------------------------------------------------------------|----------------------------------------------|
|                                                                                                    | Generate Encrypted Key                       |
| <ul> <li>Introduction</li> <li>Select Product</li> <li>Choose Install Folder</li> <li>Pre-Installation Summary</li> <li>Installing</li> </ul> | Do you want to generate a New Encrypted Key? |
| Configure Mini-Agent and<br>Generate Encrypted Key<br>Configure Password Plu<br>Configure Windows Servi<br>Install Complete                   | © Yes<br>℃ No                                |
| InstallAnywhere by Zero G                                                                                                    |                                              |
| Cancel Cancel                                                                                                    | Previous                                     |

7 Check the Yes radio button and click Next. AES Encryption Keys popup appears.

| 🏙 AES Encryptio   | n Keys 🚺 🗖 🔀                                                                                                    |
|-------------------|----------------------------------------------------------------------------------------------------|
| while creating re | <ey" "adproperties.ini"="" as="" be="" copied="" file="" into="" properties="" th="" the="" value<="" will=""></ey"> |
| Encrypted Key:    | Р7руUSGB3vb6kwJVKCV1QQAAAAAAAAAAAAAAAAAAAAAAAAAAAAAA                                                                 |
| Key:              | qOUuoxsSrFuQt44K0iCn0w==                                                                                             |

Note down the value in Key field. You must supply this value against Encryption Key field while entering resource access information parameters in Select Identity.

8 Configure Password Plug-in screen appears.

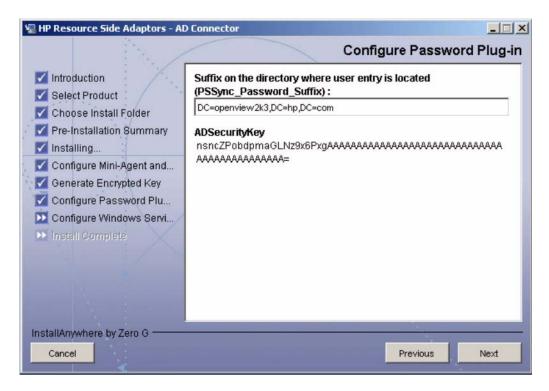

9 Enter the PSSYnc\_Password\_Suffix as suffix on the directory where user entry is located. (For example, DC=openview2k3,DC=hp,DC=com), and then click Next.

| <ul> <li>HP Resource Side Adaptors - Al</li> <li>Introduction</li> <li>Select Product</li> <li>Choose Install Folder</li> <li>Pre-Installation Summary</li> <li>Installing</li> </ul> | D Connector                                 |
|----------------------------------------------------------------------------------------------------|---------------------------------------------|
| Configure Mini-Agent and<br>Generate Encrypted Key<br>Configure Password Plu<br>Configure Windows Servi                                                                               | UserName<br>2k3ps2227VAdmin1234<br>Password |
| Distall Complete                                                                                                    | ******                                      |
| InstallAnywhere by Zero G                                                                                                    | Previous Next                               |

- 10 Enter a username with administrative privilege and corresponding password, and then click **Next**.
- 11 Restart the machine after installation.

# 5 Configuring the Connector with Select Identity

This chapter describes the procedure to configure the Active Directory Bidirectional LDAP connector with Select Identity and the connector specific parameters that you must provide while configuring the connector with Select Identity.

## **Configuration Procedure**

After you deploy the connector RAR on application server, you must configure the connector with Select Identity. Perform the following steps to configure the Active Directory Bidirectional LDAP connector with Select Identity.

- 1 Add a New Connector
- 2 Add a New Resource
- 3 Map Attributes

### Add a New Connector

Add a new connector in Select Identity by using the user interface. While adding the connector, do the following:

- In the Connector Name text box, specify a name for the connector.
- In the Pool Name text box, enter **eis/ActiveDirConnector**.
- Select **No** for the Mapper Available section.

Refer to the *HP OpenView Select Identity Connector Deployment Guide* for detailed information on adding a new connector in Select Identity.

### Add a New Resource

Add a new resource in Select Identity that uses the newly added connector. Refer to the *HP OpenView Select Identity Connector Deployment Guide* for detailed instruction on adding a resource in Select Identity.

Refer to the following table while entering the parameters in the Basic Information and the Access Information pages:

| Field Name              | Sample Values                                   | Description                                                                                                    | Comment                                                   |
|-------------------------|-------------------------------------------------|----------------------------------------------------------------------------------------------------|-----------------------------------------------------------|
| Resource Name           | ELDAPAD                                         | Name given to the resource.                                                                                                    |                                                           |
| Connector Name          | ELDAPAD                                         | The newly deployed connector.                                                                                                    | Known as<br>Resource Type<br>on Select<br>Identity 3.3.1. |
| Associate to Group      | Selected                                        | Whether the system uses<br>the concept of groups. For<br>this connector, select this<br>option.                                                                                                    | Applicable only<br>for Select<br>Identity 3.3.1.          |
| Access URL              | ldaps://sidc:636                                | Resource connection URL -<br>IP:port                                                                                                    |                                                           |
|                         |                                                 | Before using ldaps , the<br>trusted root certificate has<br>to be downloaded for Active<br>Directory machine and<br>imported to the weblogic<br>keystore.                                                                                                    |                                                           |
| Suffix                  | DC=sis,DC=com                                   | Default root suffix.                                                                                                    |                                                           |
| Login Name              | CN=Administrator,<br>CN=Users,DC=sis,<br>DC=com | Admin User Login Name.                                                                                                    |                                                           |
| Password                | ADPASSWORD                                      | Password of the admin user.                                                                                                    |                                                           |
| Default User<br>Suffix  | CN=Users                                        | Suffix where all users exist.                                                                                                    |                                                           |
| passPluginSuffix        | DC=sis,Dc=com                                   | Password Plug-in Suffix,<br>where the encrypted<br>password will be stored for<br>reconciliation                                                                                                    |                                                           |
| Default Group<br>Suffix | CN=Builtin                                      | Suffix where all groups exist.                                                                                                    |                                                           |
| Mapping File            | ActiveDir.xml                                   | Name of the file that<br>specifies the attribute<br>mappings. This file should<br>exist in the classpath of the<br>application server. Click<br><b>View</b> to open the file in a<br>browser. If this file cannot<br>be viewed, Select Identity<br>could not locate it. |                                                           |

 Table 5
 Resource Configuration Parameters

| Field Name    | Sample Values                | Description                                                                                                    | Comment |
|---------------|------------------------------|----------------------------------------------------------------------------------------------------|---------|
| GCAccess URL: | ldap://<br>openview2k:3268   | This is not a mandatory<br>field. This URL if specified<br>will be used for Global<br>Catalog Search operations.<br>If the GC Access URL is not<br>known, please leave it<br>empty. |         |
| SI Locale     | en_US                        | Locale-specific information.<br>If Country = US and<br>Language = English,<br>current locale string is<br>en_US.                                                                    |         |
| encryptionKey | 6PqwwkfRTxaEJgW/<br>cFuIUA== | Copy the key generated by<br>mini agent and password<br>plug-in installer program.                                                                                                  |         |

#### Table 5Resource Configuration Parameters

Configuring Polling for Reverse Synchronization:

After entering the resource access information, User Reconciliation Policy page appears. On this page, do the following.

- a Check the Polling Enable checkbox. Set the polling interval to the desired value.
- b Under the Modify sections, set Reconciliation Workflow as SI Recon User Enable Disable Workflow by using the drop-down box.
- c Keep all other default settings in this page.

mobile

sAMAccountName

### Map Attributes

After successfully adding a resource for the Active Directory Bidirectional LDAP connector, you must map the resource attributes to Select Identity attributes. Refer to the *HP OpenView Select Identity Connector Deployment Guide* for information on mapping and creating attributes. While mapping attributes, refer to the following table for resource specific mapping information.

mobile

sAMAccountName

| Select Identity<br>Resource<br>Attribute | Connector<br>Attribute | Attribute on<br>Active Directory | Description |
|------------------------------------------|------------------------|----------------------------------|-------------|
| Street                                   | streetAddress          | streetAddress                    |             |
| PhHome                                   | homePhone              | homePhone                        |             |
| Email                                    | Mail                   | mail                             |             |

 Table 6
 Active Directory Bidirectional LDAP Mapping Information

PhMobile

UserName

This attribute is mandatory for user

creation.

| Select Identity<br>Resource<br>Attribute | Connector<br>Attribute | Attribute on<br>Active Directory | Description                                                                                                    |
|------------------------------------------|------------------------|----------------------------------|----------------------------------------------------------------------------------------------------|
| CN                                       | cn                     | Cn                               | This attribute is<br>mandatory for user<br>creation.                                                                                     |
| Zip                                      | postalCode             | postalCode                       |                                                                                                    |
| PhBus                                    | telephoneNumber        | telephoneNumber                  |                                                                                                    |
| Password                                 | unicodePwd             | unicodePwd                       | This attribute is<br>mandatory for user<br>creation.                                                                                     |
| Title                                    | title                  | title                            |                                                                                                    |
| DisplayName                              | displayName            | displayName                      |                                                                                                    |
| LastName                                 | sn                     | Sn                               | This attribute is<br>mandatory for user<br>creation.                                                                                     |
| ObjectGUID                               | objectGUID             | objectGUID                       | While associating<br>Active Directory<br>Bidirectional LDAP<br>resource to a<br>service, do not add<br>this attribute to the<br>service. |
| Groups                                   | memberOf               | memberOf                         |                                                                                                    |
| FirstName                                | givenName              | givenName                        |                                                                                                    |
| UserPrincipalName                        | userPrincipalName      | userPrincipalName                |                                                                                                    |
| State                                    | st                     | St                               |                                                                                                    |
| Usersuffix                               | userSuffix             | userSuffix                       |                                                                                                    |
| City                                     | 1                      | L                                |                                                                                                    |
| POBox                                    | postOfficeBox          | postOfficeBox                    |                                                                                                    |
| userAccount<br>Control                   | userAccount<br>Control | userAccount<br>Control           | While associating<br>Active Directory<br>Bidirectional LDAP<br>resource to a<br>service, do not add<br>this attribute to the<br>service. |

 Table 6
 Active Directory Bidirectional LDAP Mapping Information

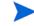

If you modify the mapping file (ActiveDir.xml), make sure that resource key is set to sAMAccountName or objectGUID.

Map the following attributes, if you want to provision users in Exchange mailbox.

| Select Identity<br>Resource<br>Attribute | Connector<br>Attribute | Attribute on<br>Active Directory<br>Bidirectional<br>LDAP | Description |
|------------------------------------------|------------------------|-----------------------------------------------------------|-------------|
| Email                                    | Mail                   | mail                                                      |             |
| MailBoxStore                             | homeMDB                | homeMDB                                                   |             |
| mailNickName                             | mailNickname           | mailNickname                                              |             |
| AlternateRecipient                       | altRecipient           | altRecipient                                              |             |
| HomeDirectory                            | homeDirectory          | homeDirectory                                             |             |
| AddressBook                              | showInAddressBoo<br>k  | showInAddressBoo<br>k                                     |             |

 Table 6A
 Exchange Mapping Information

### Configure Workflow External Call on Select Identity

To achieve reverse synchronization, you must configure the workflow external call for user enable/ disable operation for Active Directory Bidirectional LDAP connector. When a user is enabled or disabled on resource (Active Directory), a specific Active Directory attribute value (PSSync\_ATTRIBUTE) changes. The connector detects the change in the attribute value and registers the event as a user modification.

Refer to the *HP OpenView Select Identity Deployment Guide* for information on configuring user enable/disable workflow external call. While configuring, enter the parameters as given in Table 7 below.

| Table 7 | User Enable/Disable Parameters for Active Directory Bidirectional |
|---------|-------------------------------------------------------------------|
|         | LDAP Connector                                                    |

| Serial Number | Parameter Name | Parameter Value                                                                             |
|---------------|----------------|---------------------------------------------------------------------------------------------|
| 1.0           | AttributeName  | userAccountControl                                                                          |
| 2.0           | EnableValue    | 512                                                                                         |
| 3.0           | DisableValue   | 514                                                                                         |
| 4.0           | UserName       | Select Identity administrative user name. For example, sisa.                                |
| 5.0           | Password       | Select Identity administrative<br>password. For example,<br>abc123.                         |
| 6.0           | Url            | Select Identity webservice url.<br>For example:<br>http://localhost:7001/lmz/<br>webservice |

While entering these parameters, check the Sensitive checkbox only in the case of Password.

### Configure Polling for Reverse Provisioning on Select Identity 3.3.1

If you install the Active Directory Bidirectional LDAP connector on Select Identity 3.3.1, you must perform some additional configuration steps on Select Identity to enable polling operation. For Active Directory Bidirectional LDAP connector, reverse synchronization of Active Directory is achieved by polling.

Each time the polling is invoked, the following sequences take place in the background:

- 1 Polling batch task is invoked.
- 2 The polling batch gets the resource name from the TruAccess.properties property file and get the ChangeLogs made from the last polling via the connector.
- <sup>3</sup> The polling batch task converts all the ChangeLogs into an SPML file, and the SPML file will be converted to a Request using the SPML parser and submitted to the Select Identity Reconciliation engine. Then ReconcilationHelper is called to execute all the Modify Requests.
- 4 In the provisioning stage of request execution, Select Identity will be updated with the changes in the resource (normal non-authorized resource reconciliation).

Perform the following additional configuration steps on Select Identity:

- 1 Modify the Truaccess.properties File
- 2 Modify the Select Identity Database

#### Modify the Truaccess.properties File

You must add the following properties in the TruAccess.properties file to enable polling from Select Identity:

• A new entry "si.reconciliation.resync.polling" is used to point out the resource name for RESYNC or for reconciliation. The resource must be non-authoritative, otherwise no action will be taken for resync. For a regular reconciliation, the resource may be authoritative.

si.reconciliation.resync.polling= <Resource Name on SI>

• To enable the RESYNC for reconciliation, following entries are also necessary.

# The recon provisioning back feature is enabled for the specified resource.
si.reconciliation.resync.<Resource Name on SI>=true

# Workflow used for recon provisioning back feature of specified resource.
truaccess.fixedtemplate.recon.resync.<Resource Name on SI>=SI\ Recon\
User\ Enable\ Disable\ Workflow

# Default Workflow used for recon provisioning back feature.
truaccess.fixedtemplate.recon.resync= SI\ Recon\ User\ Enable\
Disable\ Workflow

# Another property is required to specify the keyfield name in the operational attributes of the spml request.

si.reconciliation.polling.keyfield.<Resource Name on SI>= cn

# Modify the following already existing entries as mentioned below. # Initially their values will be ReconciliationDefaultProcess, change it to # SI Recon User Enable Disable Workflow

```
truaccess.fixedtemplate.recon_enable=SI\ Recon\ User\ Enable\
Disable\ Workflow
truaccess.fixedtemplate.recon_disable=SI\ Recon\ User\ Enable\
Disable\ Workflow
```

A sample of modified TruAccess.properties file is shown below:

```
truaccess.fixedtemplate.recon_enable=SI\ Recon\ User\ Enable\ Disable\
Workflow truaccess.fixedtemplate.recon_disable=SI\ Recon\ User\ Enable\
Disable\ Workflow
```

si.reconciliation.resync.polling=AD

si.reconciliation.resync.AD=true

truaccess.fixedtemplate.recon.resync.AD=SI\ Recon\ User\ Enable\ Disable\
Workflow

truaccess.fixedtemplate.recon.resync=SI\ Recon\ User\ Enable\ Disable\
Workflow

si.reconciliation.polling.keyfield.AD=cn

### Modify the Select Identity Database

You must add a row for a periodic polling task to the Batch table manually.

The xml text of the batch is:

```
<?xml version="1.0" encoding="UTF-8"?><Batch at="00:00:00" enabled="true"
handlerClass="
com.trulogica.truaccess.reconciliation.util.ReconPollingTaskHandler"
name="ReconPollingTask"
taskid="0"><RecurringSchedule><BySecond><RepeatInterval value="300"></
RepeatInterval value="300"></
RepeatInterval value="300"></
RepeatInterval value="300"></
RepeatInterval value="300"></
RepeatInterval value="300"></
RepeatInterval value="300"></
RepeatInterval value="300"></
RepeatInterval value="300"></
RepeatInterval value="300"></
RepeatInterval value="300"></
RepeatInterval value="300"></
RepeatInterval value="300"></
RepeatInterval value="300"></
RepeatInterval value="300"></
RepeatInterval value="300"></
RepeatInterval value="300"></
RepeatInterval value="300"></
RepeatInterval value="300"></
RepeatInterval value="300"></
RepeatInterval value="300"></
RepeatInterval value="300"></
RepeatInterval value="300"></
RepeatInterval value="300"></
RepeatInterval value="300"></
RepeatInterval value="300"></
RepeatInterval value="300"></
RepeatInterval value="300"></
RepeatInterval value="300"></
RepeatInterval value="300"></
RepeatInterval value="300"></
RepeatInterval value="300"></
RepeatInterval value="300"></
RepeatInterval value="300"></
RepeatInterval value="300"></
RepeatInterval value="300"></
RepeatInterval value="300"></
RepeatInterval value="300"></
RepeatInterval value="300"></
RepeatInterval value="300"></
RepeatInterval value="300"></
RepeatInterval value="300"></
RepeatInterval value="300"></
RepeatInterval value="300"></
RepeatInterval value="300"></
RepeatInterval value="300"></
RepeatInterval value="300"></
RepeatInterval value="300"></
RepeatInterval value="300"></
RepeatInterval value="300"></
RepeatInterval value="300"></
RepeatInterval value="300"></
RepeatInterval value="300"></
RepeatInterval value="300"></
RepeatInterval value="300"></
RepeatInterval value="300"></
RepeatInterval value="300"></
RepeatInterval value="300"></
RepeatInterval value="30"<//
RepeatInterval value="30"<//>
```

You must run the following SQL command on the Select Identity database to add the batch task:

```
INSERT INTO BATCH (ID, ENABLED, STATE, REPEATCOUNT, NEXTSCHEDULED,
LASTSCHEDULED, JOBID, XMLTEXT, OWNER, STATECHANGETIME)
VALUES (-105, 1, 2, 1, '1/1/1975', null, null, '<?xml version="1.0"
encoding="UTF-8"?><Batch at="00:00:00" enabled="true"
handlerClass="com.trulogica.truaccess.reconciliation.util.ReconPollingTa
skHandler" name="ReconPollingTask"
taskid="0"><RecurringSchedule><BySecond><RepeatInterval value="300"></
RepeatInterval ></BySecond></RecurringSchedule></Batch>', 0, null);
```

You have to add a new table(PollingJob), RESOURCECHANGELOG, to Select Identity database to store the lastChangeNumber as the parameter for calling the method getChangeLog.

To give the initial value of lastChangeNumber of the RESYNC resource, this PollingJob should be added before the first execution of polling batch with correct value of lastChangeNumber to prevent retrieve all users from the resource.

The SQL command that has to be run on SI database to create & initialize this table is:

CREATE TABLE RESOURCECHANGELOG ( ResourceId int PRIMARY KEY NOT NULL, lastChangeNumber int, maxChangeLogCount int);

INSERT INTO RESOURCECHANGELOG VALUES(<resourceId>, <lastChangeNumber>,
<maxChangeLogCount>);

Commit;

Where **<resourceId>** is the primary key (ID column) of the Active Directory resource from the APPLICATION table (There will be an entry for each Select Identity resource in APPLICATION table.)

<lastChangeNumber> is generated based on current date and time to a number. All
changelogs generated on the resource after this time should be considered for Reconciliation.
If <lastChangeNumber> is set to zero, then it indicates all changelogs are to be considered.
After each polling execution, the lastChangeNumber will be updated.

<maxChangeLogCount> indicates the maximum number of changelogs that will be retrieved in one polling action from one resource.

Once these changes are done in database, Select Identity will start polling for the change logs every 5 mins. If you want to change the next poll time, you can modify the NEXTSCHEDULED column of the row with ID=-105 under BATCH table. Then next poll will be done when you have specified in this column.

After configuring the connector with Select Identity, you can use the connector to create a service, or you can associate the connector with an existing service. Refer to the *Service Studio* chapter of the *HP OpenView Select Identity Administration Online Help* for information on Select Identity services.

On Select Identity, if Active Directory service view has some attributes as mandatory, all of them should exist on Active Directory server and they should be sent when reverse add request comes from connector. That is, the only attributes that are coming in reverse add request can be mandatory in Select Identity Service view, if it is mandatory in view and it does not come in reverse add request, request will be rejected by Select Identity.

# Configuring Exchange Related Attributes

You can provision users in Exchange mailbox by using this connector. To be able to do that, you must map the exchange related attributes. These attributes are described below with example attribute values, which has to be entered during user provisioning.

- Mail This is the Email Address for the user. For example, user01@sitest.com
- homeMDB This is the ExchangeFolderDN and is a concatenation of several server values. For example, Example:

CN=Mailbox Store (TLNT3),CN=First Storage Group,CN=InformationStore,CN=TLNT3,CN=Servers,CN=First Administrative Group,CN=Administrative Groups,CN=SITestOrg,CN=Microsoft Exchange,CN=Services,CN=Configuration,DC=sitest,DC=com

This is a test DN. You must give an equivalent value.

• mailNickname - This nick name can be User name or sAMAccountName. For example:

#### User01nick

While adding user if you enter this value, email id of the user becomes - User01nick@sitest.com

• altRecipient — This is DN of any other User entry and used for forwarding mails from User01 to User02. For example, *CN=User02,CN=Users,DC=sitest,DC=com*.

If you configure this attribute, then any mail that is sent to User01 will be forwarded to User02.

• homeDirectory — This is the virtual home folder. This is the location on which the Exchange User home directory will be stored. For example: *D*:\*temp* 

This folder is just shown as the User attribute and the folder is not created physically on the server.

• showInAddressBook — This is a concatenation of several server values. For example,

CN=All Users,CN=All Address Lists,CN=Address Lists Container,CN=SITestOrg,CN=Microsoft Exchange,CN=Services,CN=Configuration,DC=sitest,DC=com | CN=Default Global Address List,CN=All Global Address Lists,CN=Address Lists Container,CN=SITestOrg,CN=Microsoft Exchange,CN=Services,CN=Configuration,DC=sitest,DC=com

This is a test value, you must give an equivalent value.

# Configuring Password Expiry Operation

You can configure Select Identity to automatically expire the password (that has been automatically generated by Select Identity during user creation) of a newly created user.

### Configure Password Expiry Operation on Select Identity 3.3.1

Perform the following steps to configure password expiry operation on Select Identity 3.3.1:

1 Click Attribute in Select Identity home page. The Attributes page appears.

| > Home > Att                      | tributes           |                                                |                                                     |
|-----------------------------------|--------------------|------------------------------------------------|-----------------------------------------------------|
| This page allo<br>resource attril |                    | attribute or view or edit or delete an attribu | ute. Subsequently you will be able to map this to a |
| Add New                           | Attribute -OR- Se  | lect the attribute, the action you want to pe  | erform and click "Submit".                          |
| Attribute:                        |                    | A                                              |                                                     |
| Actions:                          | (Select an action) |                                                |                                                     |
| Submit                            | × 18               |                                                |                                                     |

2 Type **Password** in the Attribute text box, select Modify Attribute from the Actions drop down list, and then click Submit. The Modify Attribute: Password page appears.

| *Attribute Type           | Password                           |   |
|---------------------------|------------------------------------|---|
| *Storage Type             | 1way                               |   |
| Description               | Select Identity User 🔺<br>Password | 1 |
| Default Help Text         | Password                           |   |
| *Multi Value              | O Yes 💿 No                         |   |
| *Min Length               | 1                                  | ] |
| *Max Length               | 64                                 | ] |
| Value Pattern             |                                    |   |
| *Self-Service Permission  | Updateable 💌                       | 1 |
| * Default Display Name    | Password                           | ] |
| Default Display Mask      | 0                                  |   |
| Default Display Length    | 0                                  |   |
| Value Constraint Type     | None                               | ] |
| Value Constraint Function |                                    | a |
| Value Generation Function | PasswordValueGeneration            | A |
| Value Validation Function |                                    | Д |
| value validation Function |                                    |   |

3 In the Password Value Generation text box, type **PasswordValueGeneration** (or select PasswordValueGeneration by using search option) and click **Save & Continue**. The Argument Information section appears.

> Home > Attributes > Modify Attribute : Password

| Modify the attribute information as desired and press 'Save & Continue' when finished. |                                              | Information                 |
|----------------------------------------------------------------------------------------|----------------------------------------------|-----------------------------|
|                                                                                        |                                              | Arguments                   |
| Attribute Information                                                                  |                                              | Attribute Policy<br>Mapping |
| Attribue Name: Passw                                                                   | ord                                          |                             |
| Argument Information:                                                                  | Generation Function: PasswordValueGeneration |                             |
| minLength:                                                                             | 7                                            |                             |
| maxLength:                                                                             | 8                                            |                             |

4 Enter the maxLength and minLength values, and then click **Save & Continue**. The Attribute Policy - Password section appears.

| *Expires (days):          | 0                            |
|---------------------------|------------------------------|
| *Expire Reminder (days):  | 0                            |
| Auto Generate on Reset:   | I Yes                        |
| Expires on Generate:      | 🔽 Yes                        |
| Allow Resource Selection: | Yes                          |
| Save & Continue           | * Designates Required Fields |
|                           | Concero Sys Admin 💌          |

- 5 Perform the following steps in this page:
  - a Select Yes in the Auto Generate on Reset field.
  - b Select Yes in the Expires on Generate field.
- 6 Click Save & Continue.

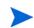

Password attribute should not be included in the Service form.

7 Open the mapping file (ActiveDir.xml) by using a text editor and verify if the following XML string is present in the User section:

```
<attributeDefinitionReferenceattrFunction="provision|post|pre"attributeTy
pe="Read/write"
concero:isKey="false"concero:resfield="pwdLastSet"concero:tafield="{0}"
defaultValue="0"encrypt="false" encrypted="false"
encryptionAlgorithm=""expirePassword="true" expireValue="0"
isPassword="false"linktoentity=""
multivalued="false"mustOnResource="false"name="objectclassuserattributepw
dLastSet"objectclass="user" objectclasstype="structural"ordering=""
remexpireValue="-1" renamekey="false"required="false"
resourcekey="false"supportedOperations="UNLINK,LINK,GETATTRIBUTES,GETPARE
NT,GETCHILDREN,GETALL,RESETPASSWORD,CHANGEPASSWORD,EXPIREPASSWORD,DISABLE
,ENABLE,CREATE,DELETE,UPDATE"transform="NO" type="java.lang.String"/>
```

### Configure Password Expiry Operation on Select Identity 4.0/4.01.000

Perform the following steps to configure password expiry operation on Select Identity 4.0/4.01.000:

1 In the Select Identity home page, click **Service Studio**  $\rightarrow$  **Attributes**. The attributes list appears.

| Suit | s per page: 10 🗾 Displaying: Page 2 of 3 (Items 1 - 25) | << Previous 1 2 3 Next         |
|------|---------------------------------------------------------|--------------------------------|
| j    | Attribute Name 🗸 🗸                                      | Description                    |
| C    | FirstName                                               | FirstName                      |
| C    | GUID                                                    | Select Identity GUID           |
| C    | LastName                                                | LastName                       |
| C    | OVSIDateOfBirth                                         | Date of birth                  |
| С    | Password                                                | Select Identity User Password  |
| C    | PhBus                                                   | Select Identity Business Phone |
| C    | PhHome                                                  | Select Identity Home Phone     |
| C    | PhMobile                                                | Select Identity Mobile Phone   |
| Ċ.   | RoleServiceContext                                      | Administrator Contexts         |
| C    | SIAdminRole                                             | Identity Mgmt. Functions       |

2 Select the Password attribute and click **Modify**. The Modify Attribute: Password page appears.

| Basic Info                 | Modify Attribute : Password                                 |  |
|----------------------------|-------------------------------------------------------------|--|
| Mapping                    | Modify the selected attribute field properties.             |  |
| Constraints/External Calls | Required Field *                                            |  |
|                            | Default Display Length:       0         Profile Attribute:* |  |

- 3 Select Yes in the Expire on Generate field.
- 4 Select Yes in the Auto Generate on Reset field.
- 5 Click the **Constraints/External Calls** link in the left pane. The Modify Attribute Constraints/ External Calls : Password page appears.

| Basic Info                            | Modify Attribute Constraints/External Calls : Password                                                                                                    |          |  |  |  |
|---------------------------------------|----------------------------------------------------------------------------------------------------|----------|--|--|--|
| Mapping<br>Constraints/External Calls | Modify constraints, associated value generation functions, or validation functions applied to the selected attribute field.                                                                                                    |          |  |  |  |
| Constraints/External Calls            |                                                                                                    |          |  |  |  |
|                                       | Value Constraint Function                                                                                                    |          |  |  |  |
|                                       | None                                                                                                    | <u> </u> |  |  |  |
|                                       |                                                                                                    |          |  |  |  |
|                                       | 1:                                                                                                    |          |  |  |  |
|                                       |                                                                                                    |          |  |  |  |
|                                       | Value Generation Function                                                                                                    |          |  |  |  |
|                                       | PasswordValueGeneration                                                                                                    | × .      |  |  |  |
|                                       |                                                                                                    |          |  |  |  |
|                                       |                                                                                                    |          |  |  |  |
|                                       | and the second second se |          |  |  |  |
|                                       | maxLength                                                                                                    | 6        |  |  |  |
|                                       | minLength                                                                                                    | 6        |  |  |  |
|                                       |                                                                                                    |          |  |  |  |
|                                       |                                                                                                    |          |  |  |  |
|                                       |                                                                                                    |          |  |  |  |

- 6 From the Value Generation Function drop down box, select PasswordValueGeneration.
- 7 Click Apply.

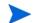

Password attribute should not be included in the Service form.

8 Open the mapping file (ActiveDir.xml) by using a text editor and verify if the following XML string is present in the User section:

```
<attributeDefinitionReferenceattrFunction="provision|post|pre"attributeTy
pe="Read/write"
concero:isKey="false"concero:resfield="pwdLastSet"concero:tafield="{0}"
defaultValue="0"encrypt="false" encrypted="false"
encryptionAlgorithm=""expirePassword="true" expireValue="0"
isPassword="false"linktoentity=""
multivalued="false"mustOnResource="false"name="objectclassuserattributepw
dLastSet"objectclass="user" objectclasstype="structural"ordering=""
remexpireValue="-1" renamekey="false"required="false"
resourcekey="false"supportedOperations="UNLINK,LINK,GETATTRIBUTES,GETPARE
NT,GETCHILDREN,GETALL,RESETPASSWORD,CHANGEPASSWORD,EXPIREPASSWORD,DISABLE
,ENABLE,CREATE,DELETE,UPDATE"transform="NO" type="java.lang.String"/>
```

# 6 Uninstalling the Connector

If you want to uninstall the connector, perform the following steps:

- Remove all resource dependencies.
- Delete the connector from the Select Identity.
- Delete the connector from application server.
- Uninstall the Mini-Agent and Password Plug-In from Active Directory resource by using automatic uninstaller program.

See *HP OpenView Select Identity Deployment Guide* for more information on deleting the connector from application server and Select Identity.

# A Troubleshooting

• While creating the user if the password is not set and an exception with 5003 code is thrown.

#### Solution:

Verify whether the password sent to the user meets the password policy.

For example, the default password policy should accept a password with 8 or 9 characters with at least one uppercase and a numeric value (Password1).

• While creating and trying to save a resource, you get error The following resource failed to save: Reason: Unable to test connector.

#### Solution:

Verify if the following config file is in the application server classpath while deploying the connector.

```
    com\hp\ovsi\connector\bidirldap\activedir\
    ActiveDirConfig.properties
```

• Bypassing of Link/Unlink operation does not work.

Solution:

In the ActiveDirConfig.properties file, set the dualLink-support parameter to 2 and ensure byPass is configured for both the User and Group/Computer entities in the connector mapping file.

• Communication exception occurs with WebSphere when user operations are tried after a brief pause and the following error message appears in the log file:

javax.naming.CommunicationException

Cause:

Connection timeouts of JCA connections in the applications server do not match with the connection timeout of the connector with the resource.

#### Solution:

In Active Directory, the resource time out (MaxConnIdleTime) should be greater than sum of Unused timeout and Reap time in WebSphere connection pool parameters. Also, the Minimum connections should be set to 0. Perform the following steps on WebSphere console to change the connection pool settings:

- a Log on to WebSphere console.
- **b** In the left pane, click **Resources**  $\rightarrow$  **Resource Adapters**.
- c In the right pane, click on the connector name under the Preferences section.
- d In the right pane, click J2C connection factories.
- e Click on the connector name under the Preferences section.
- f In the right pane, click Connection pool properties.

- g Under the General Properties section, make the following changes:
  - Set the Minimum connections to 0.
  - Set the Aged timeout to a value greater than 0.
  - Set the Reap time and Unused timeout in such a way that the sum of the Reap time and the Unused timeout is lesser than the value of MaxConnIdleTime on Active Directory server.
- Reconciliation fails occasionally.

#### Solution:

Make sure all resource attributes are mapped in Select Identity.